# 图书馆空间预约系统 操作指南

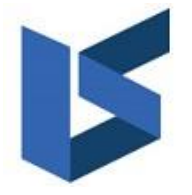

利昂软件有限公司

#### **www.leosys.com.cn**

版权所有侵权必究 **All rights reserved**

#### 目录

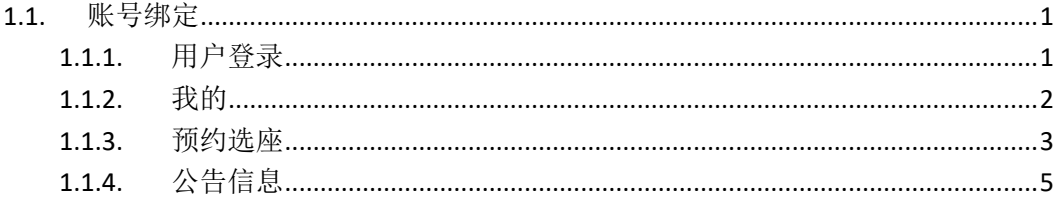

#### <span id="page-2-0"></span>**1.1.**账号绑定

# <span id="page-2-1"></span>**1.1.1.** 用户登录

关注"商丘师院图书馆"公众号,在菜单中"我的图书馆"中选择绑定读者 证。

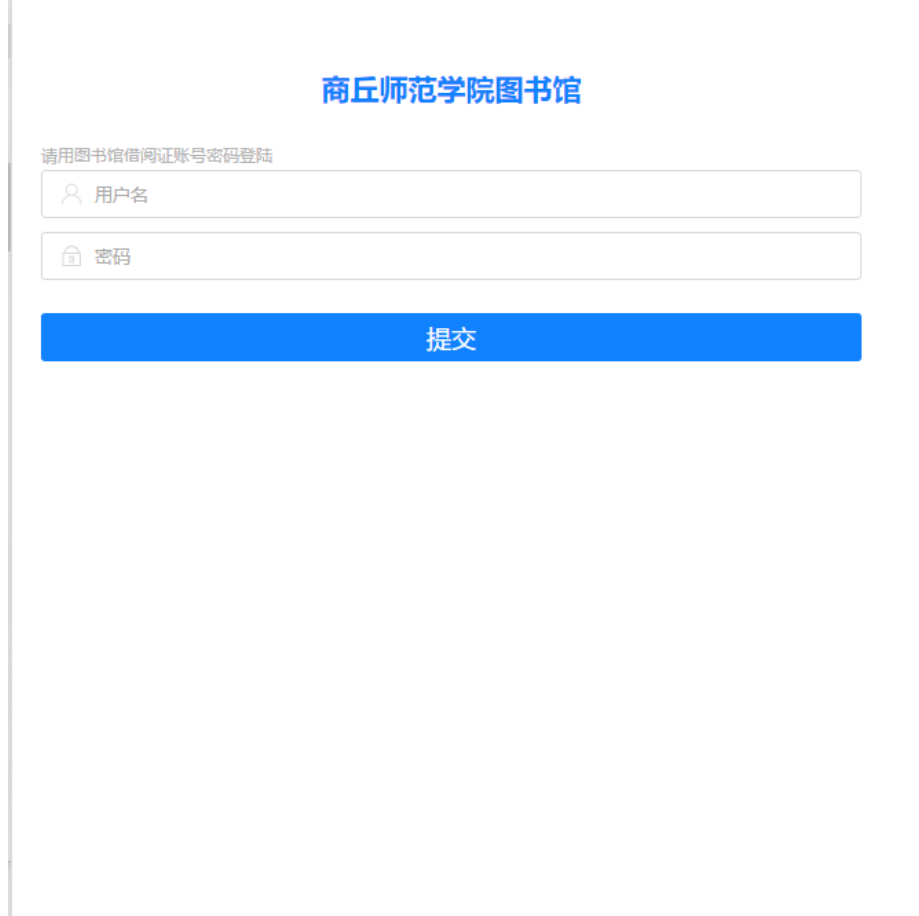

绑定账号成功之后,在菜单中点击座位预约,可以进入预约记录页面。

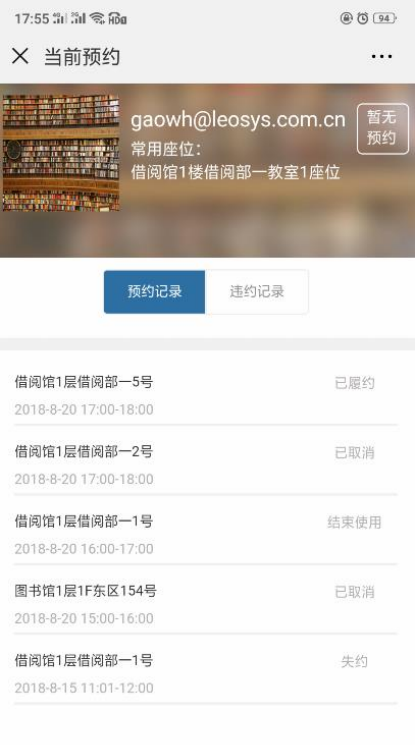

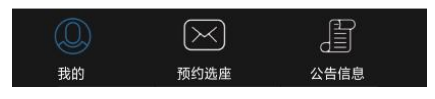

# <span id="page-3-0"></span>**1.1.2.** 我的

在预约记录页面中可以查看本账号的预约信息,查看预约状态。还可以查看 到常用座位。

违约记录:点击"违约记录"进入违约记录页面,在页面中可以查看本账号 的违约记录。因为此账号没有违约记录,所以显示暂无违约记录。

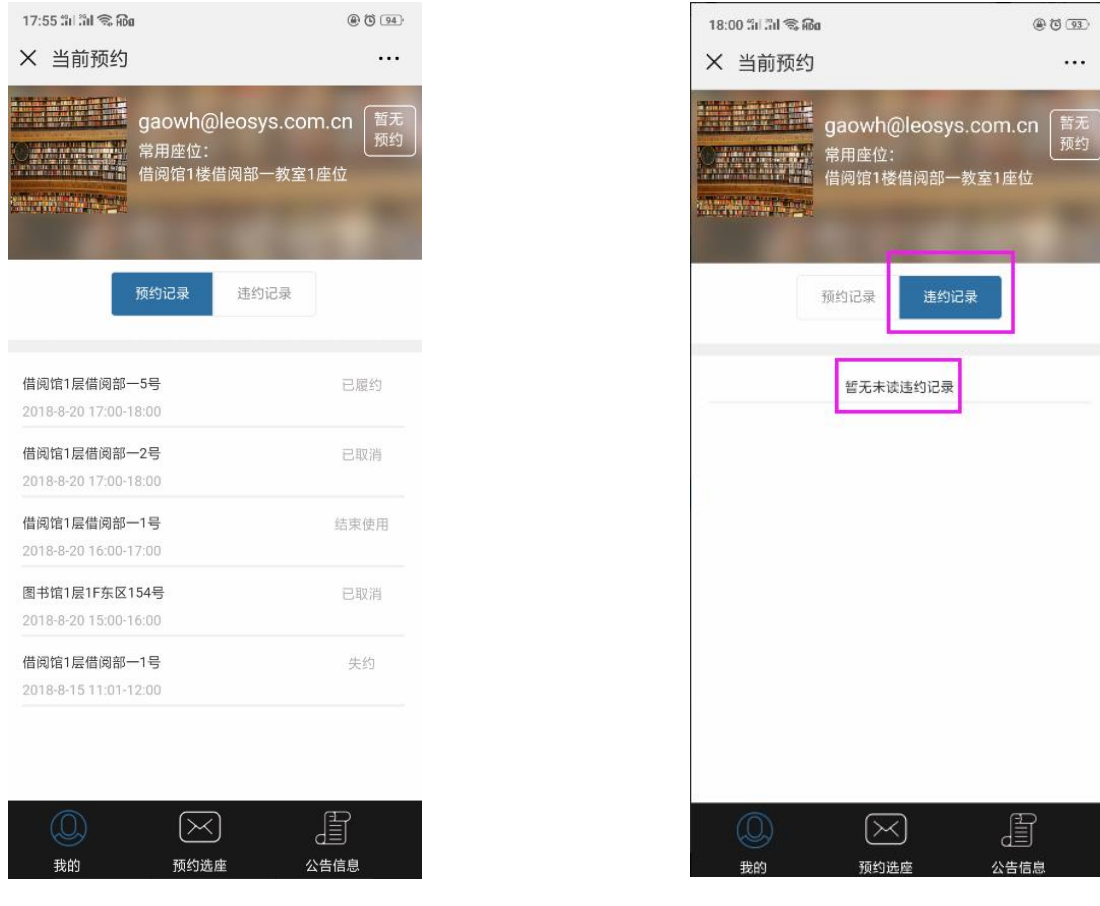

 $\begin{bmatrix} 1 \\ 0 \\ 0 \end{bmatrix}$ 

# <span id="page-4-0"></span>**1.1.3.** 预约选座

点击"预约选座"进入预约选座页面,在页面中显示场馆、以及场馆里面的 空间,可以点击空间进入选择座位页面。

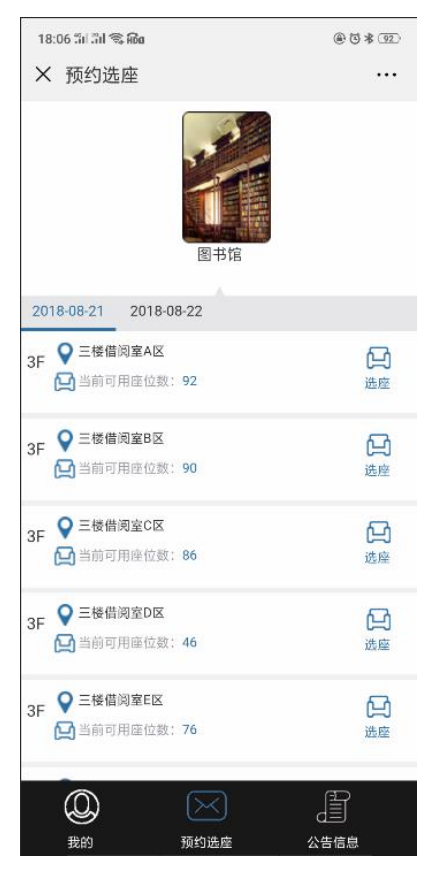

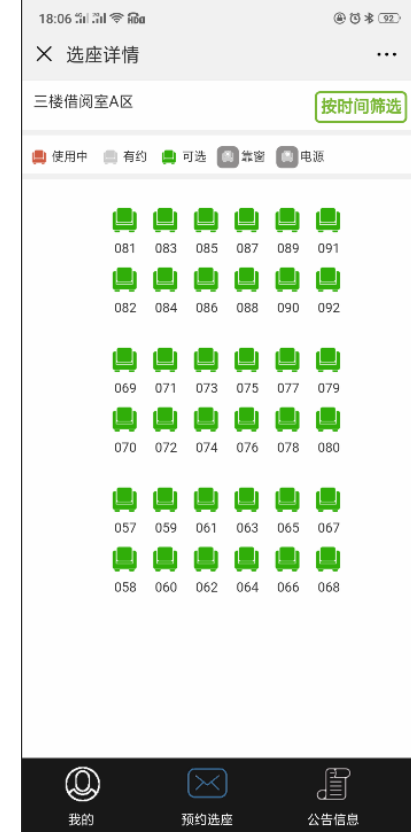

在选择页面中,可以按时间筛选进行选座或直接点击座位也可以进行预约。

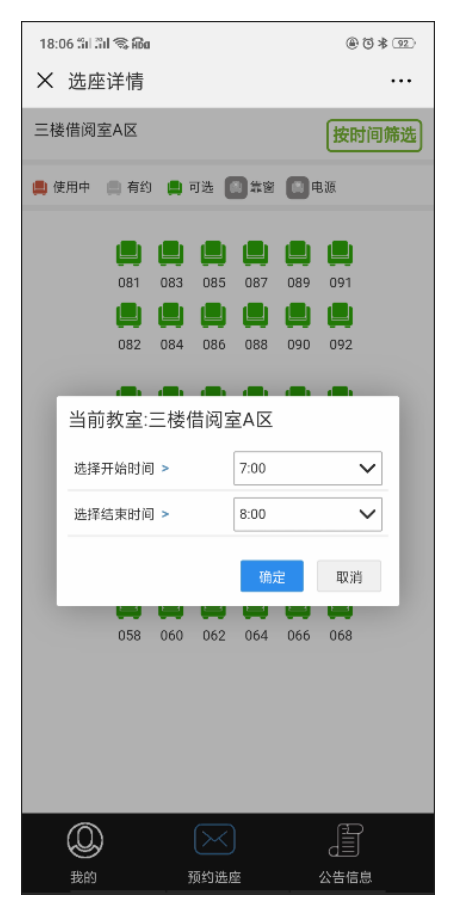

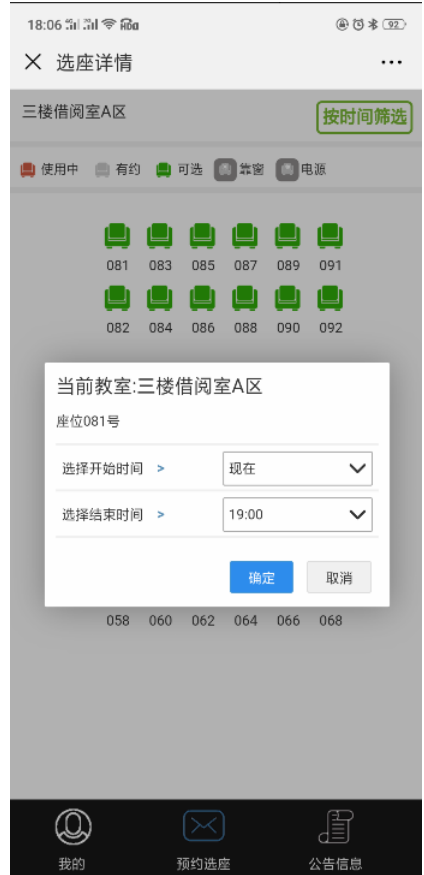

点击预约信息提示框中的"确定"按钮,则预约成功,会弹出预约凭证详情 信息。预约的信息会在预约记录中显示。预约完成之后,座位会变成有预约状态。 页面中会显示缩略小图,可以查看此空间的座位布局。

预约成功之后,当前可用座位数会减 1

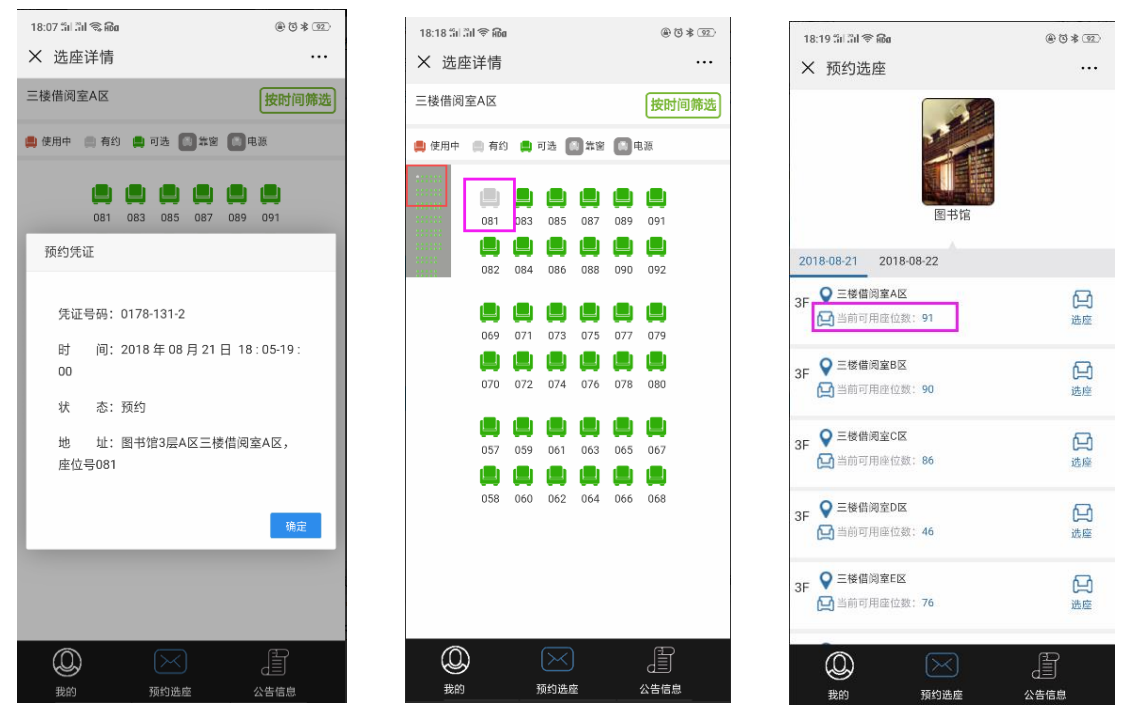

### <span id="page-6-0"></span>**1.1.4.** 公告信息

点击"公告信息"进入公告信息页面,在页面中可以查看系统的公告信息, 可以查看使用方法、签到操作、以及使用规则。

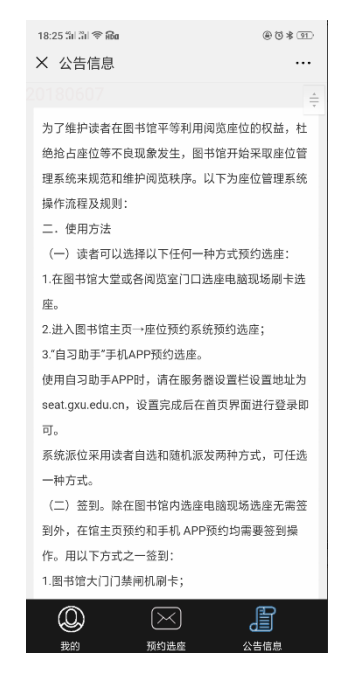